## **■雇用契約書の初期値を確認する**

無料トライアルに申し込んで頂くと、初期サンプルが設定済みであるため、スマートデバイス等で閲覧が可能となり、運用イメージを把握して頂けます。 お客様の雇用契約書が、この初期サンプルに近い場合、初期サンプルを変更して設定された方が、簡単に設定できます。 そこで、ここでは初期サンプルを変更する事で、雇用契約書を設定する手順を記載します。

① 初期サンプル内容の確認と役割の確認

帳票グループキー管理、CSV設定管理、PDF設定管理の初期サンプルの内容をご確認頂きます。 なお、2024/03/27夜に初期サンプルが変更されるため、2024/03/27までに無料トライアルへ申し込まれたお客様と、2024/03/28以降に 無料トライアルへ申し込まれたお客様では初期サンプルが異なります。本資料では、2024/03/28以降の初期サンプルをベースに記載させて頂きます。

(1) 帳票グループキー管理の初期サンプル

e-AMANOのメニュー[雇用契約書]-[雇用契約書一覧]をクリックすると、初期サンプルの雇用契約書が表示されます。(下図の青枠) 従業員向け画面へ[天野太郎]もしくは[伊藤一郎]でログインして頂く事で、雇用契約書の電子締結を体感して頂けます。

帳票グループキー管理の初期サンプルの内容を確認するため、[帳票グループキー管理]ボタンを押下します。(下図の赤枠)

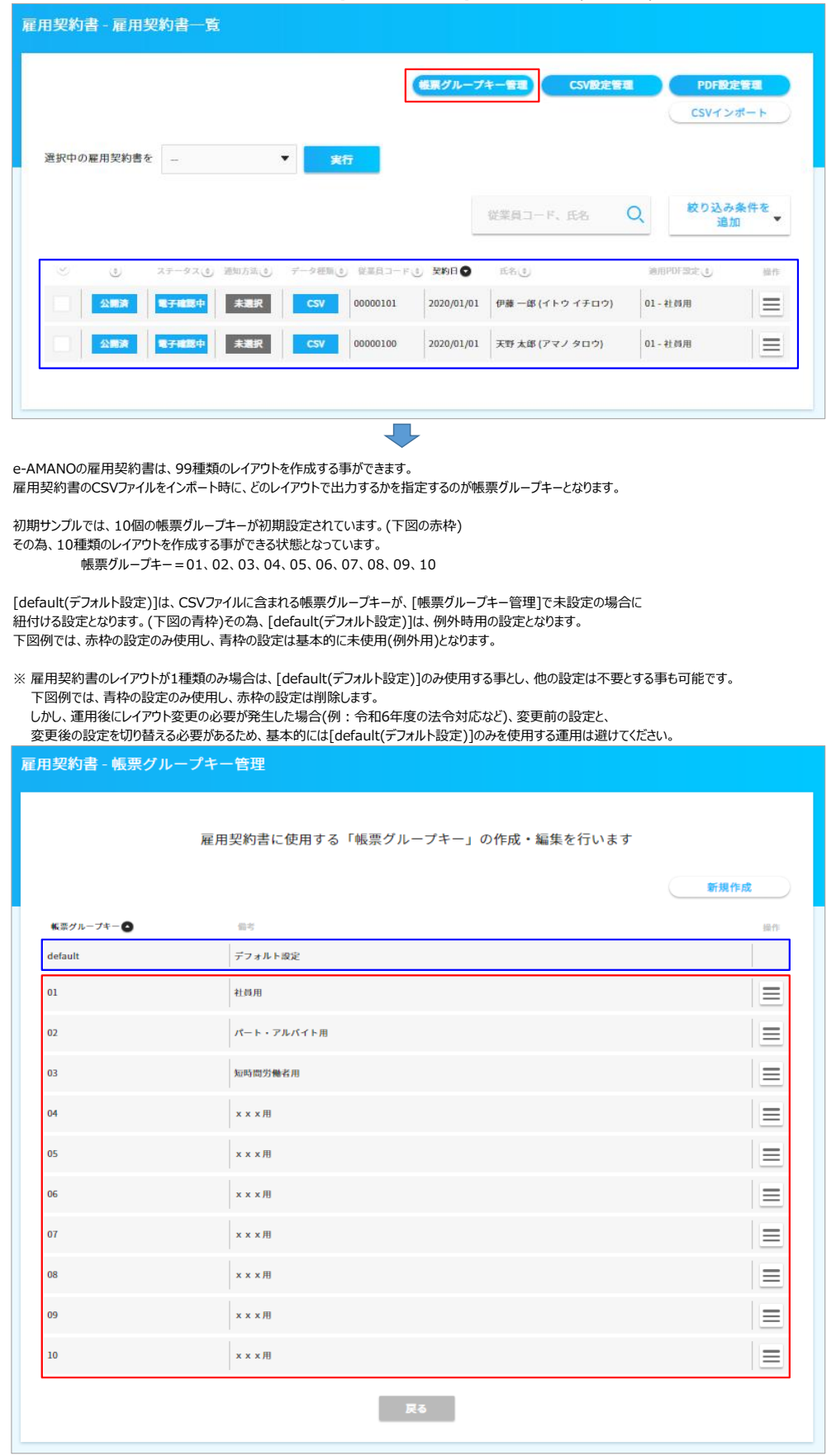

(2) CSV設定管理の初期サンプル

CSV設定管理の初期サンプルの内容を確認するため、雇用契約書一覧の[CSV設定管理]ボタンを押下します。(下図の赤枠)

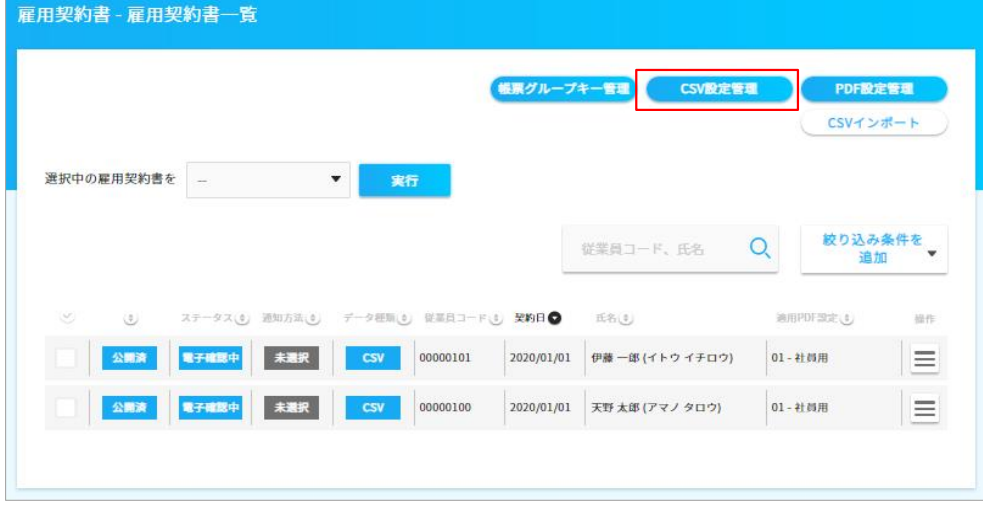

JЬ

初期サンプルでは、1個のCSV設定[雇用契約書用CSV設定]が初期設定されています。(下図の赤枠) 右端の操作メニュー[三]で、[このCSV設定を詳細表示する]を選択します。

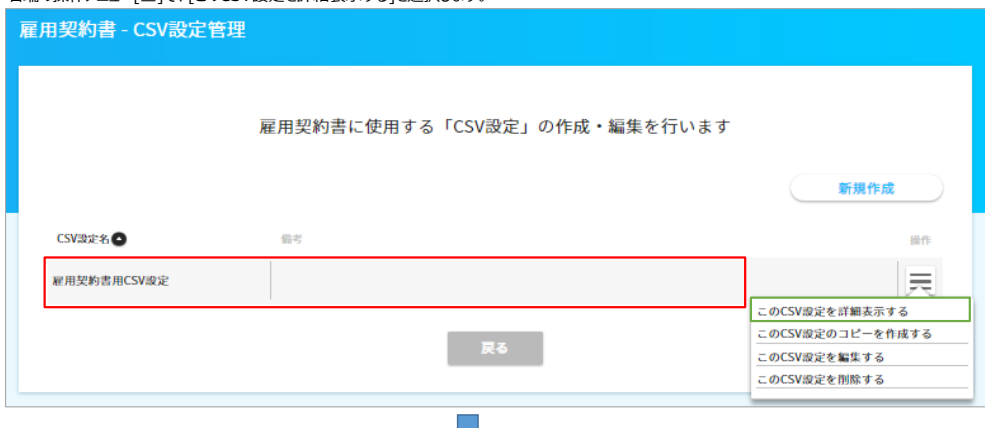

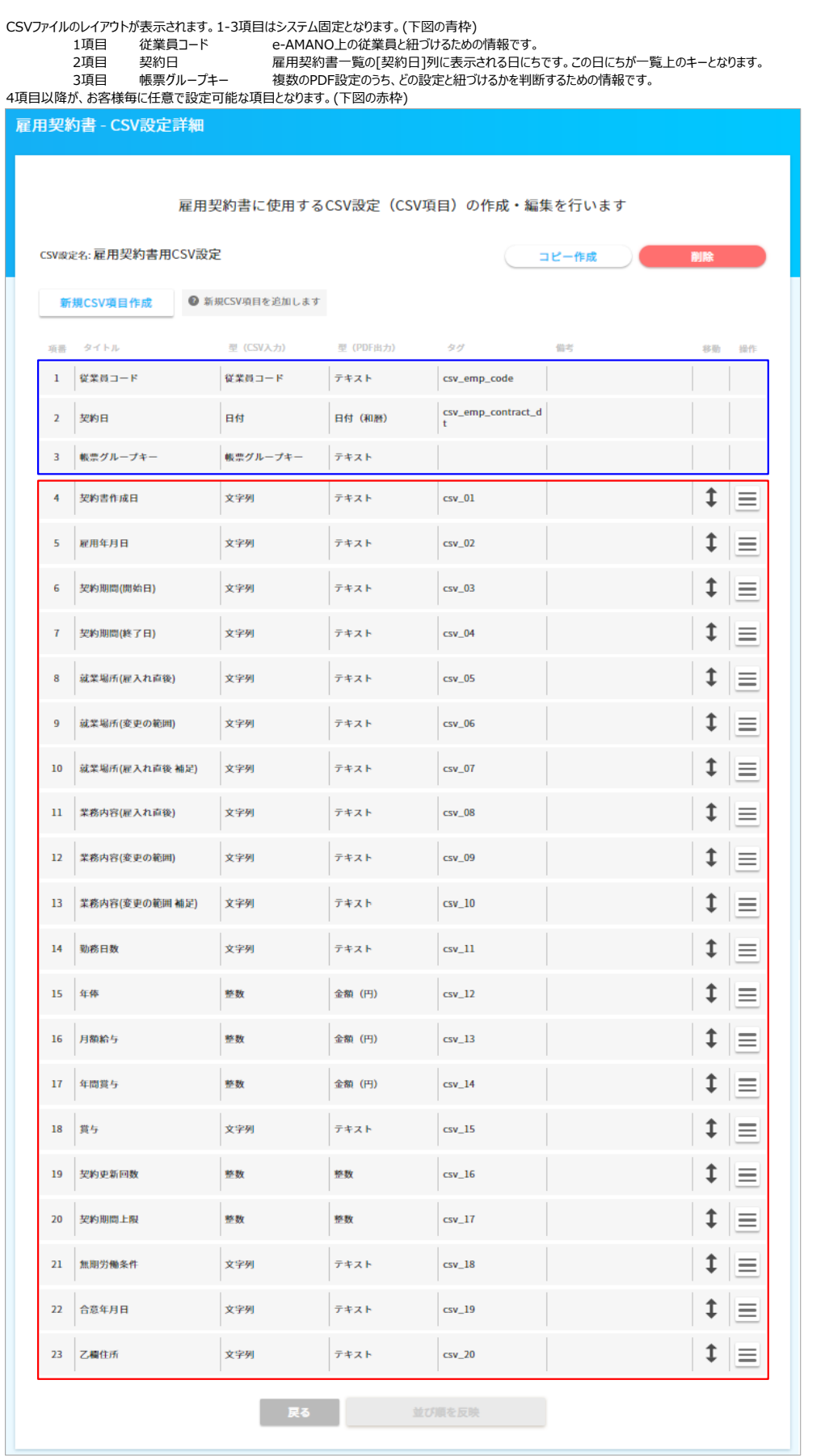

②1.雇用契約書の初期値を確認する 3/5

## (3) PDF設定管理の初期サンプル

PDF設定管理の初期サンプルの内容を確認するため、雇用契約書一覧の[PDF設定管理]ボタンを押下します。(下図の赤枠)

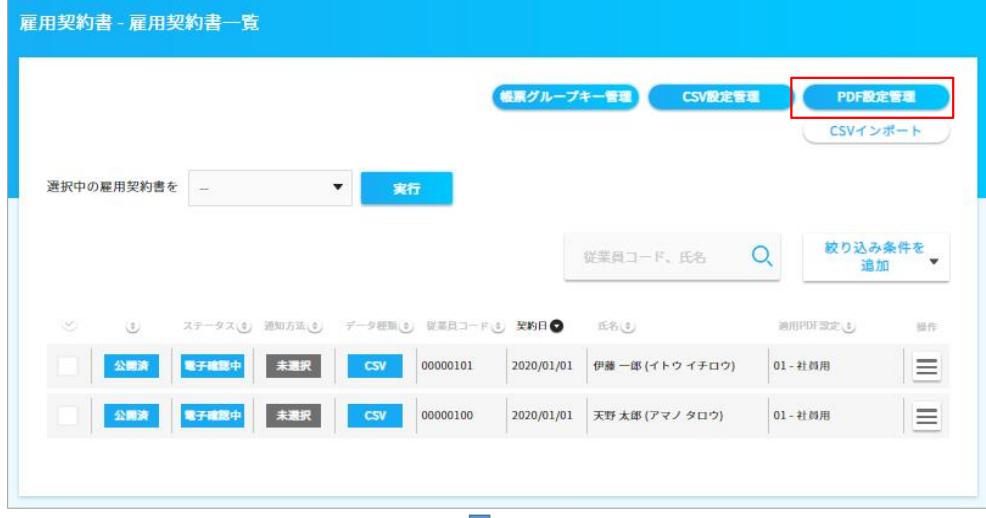

初期サンプルでは、10個のPDF設定が初期設定されています。(下図の赤枠) その為、10種類のPDFレイアウトを設定する事ができる状態となっています。(初期値の内容は10個ともに同一)

[default(デフォルト設定)]は、CSVファイルに含まれる帳票グループキーが、[帳票グループキー管理]で未設定の場合に 紐付けるPDF設定となります。(下図の青枠)その為、[default(デフォルト設定)]は、例外時用の設定となります。 下図例では、赤枠の設定のみ使用し、青枠の設定は基本的に未使用(例外用)となります。

※ 雇用契約書のレイアウトが1種類のみ場合は、[default(デフォルト設定)]のみ使用する事とし、他の設定は不要とする事も可能です。 下図例では、青枠の設定のみ使用し、赤枠の設定は削除します。 しかし、運用後にレイアウト変更の必要が発生した場合(例:令和6年度の法令対応など)、変更前の設定と、 変更後の設定を切り替える必要があるため、基本的には[default(デフォルト設定)]のみを使用する運用は避けてください。

任意の行の右端の操作メニュー[三]で、[このPDF設定のテンプレート編集する]を選択します。

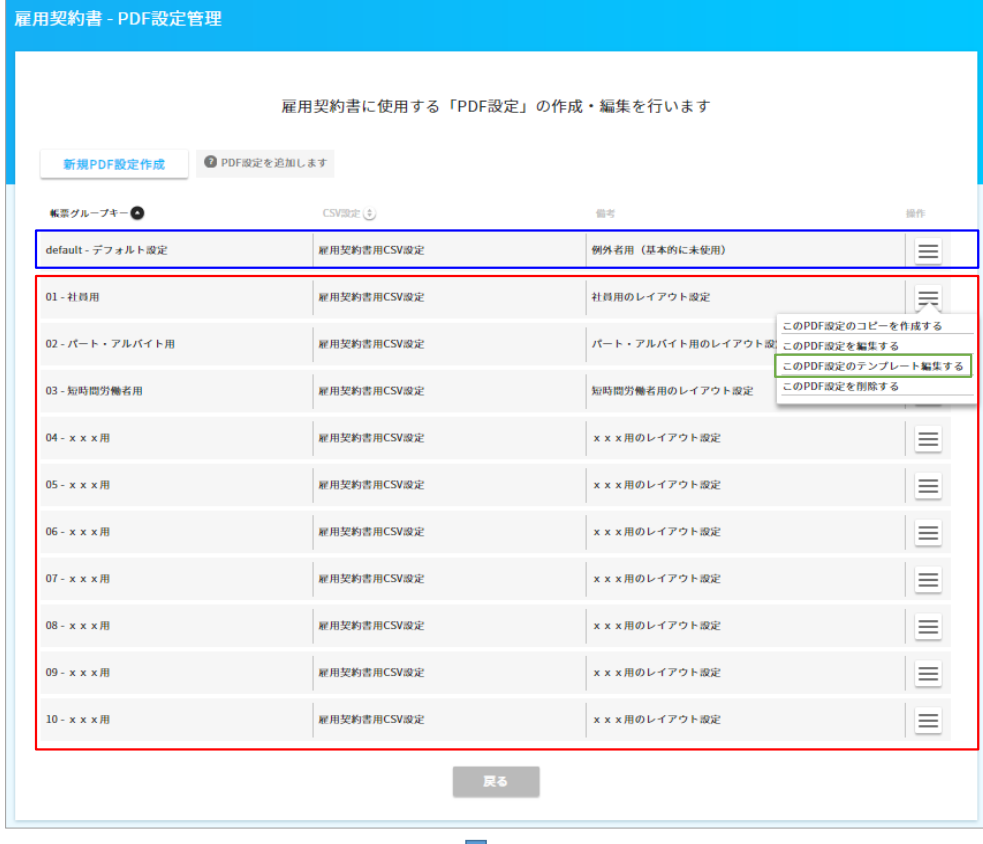

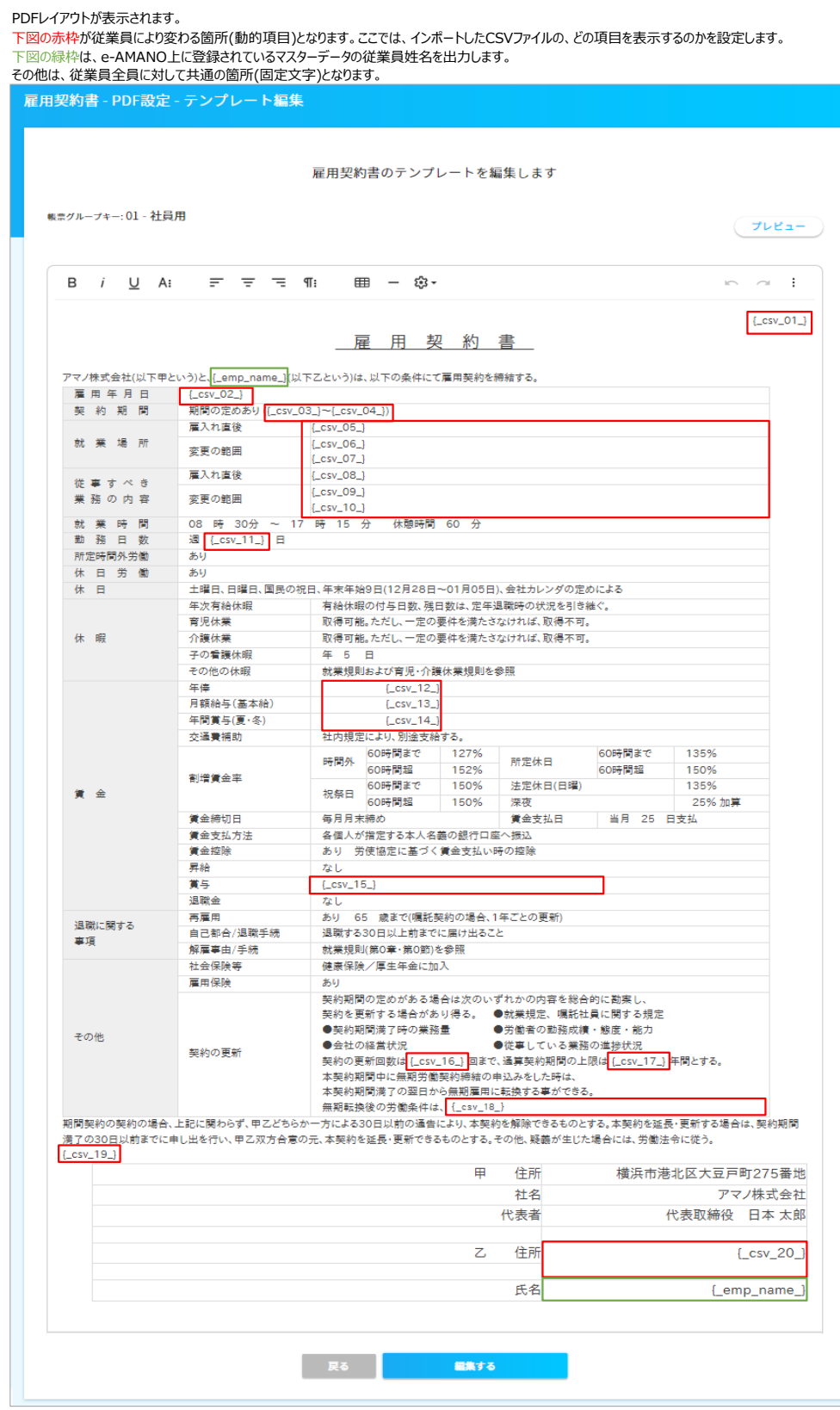

② 雇用契約書の構築方法の選択

上記①の内容をご確認頂き、以下のどちらの方法を採るか、選択してください。

- (1) 初期値の内容がお客様の雇用契約書に近い。 →初期値をベースに変更する方法を推奨します。[②3 - 1.【初期値を利用する】雇用契約書の設定]をご確認ください。 [https://www.tis.amano.co.jp/e-amano/pdf/manual/agreement/agreement\\_4.pdf](https://www.tis.amano.co.jp/e-amano/pdf/manual/agreement/agreement_4.pdf)
- (2) 初期値がお客様の雇用契約書と大きく異なる。 →ゼロベースで作成する方法を推奨します。[②3-2.【ゼロから作成する】雇用契約書の設定]をご確認ください。 [https://www.tis.amano.co.jp/e-amano/pdf/manual/agreement/agreement\\_5.pdf](https://www.tis.amano.co.jp/e-amano/pdf/manual/agreement/agreement_5.pdf)